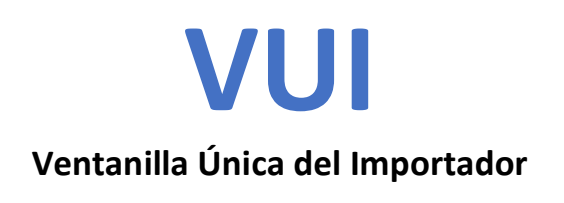

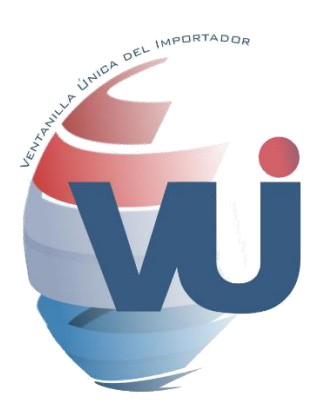

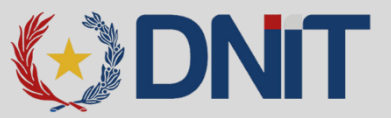

# **GUÍA PARA FIRMA DIGITAL - VUI**

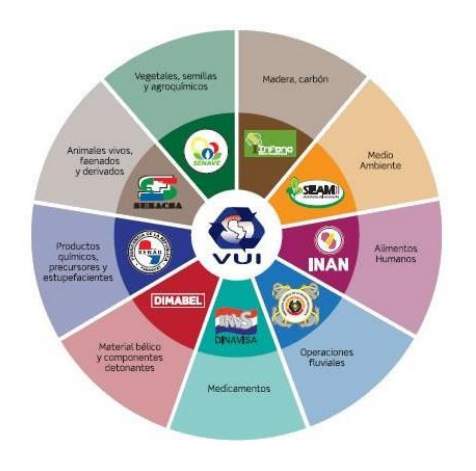

Dirección Nacional de Ingresos Tributarios (DNIT) [www.aduana.gov.py](http://www.aduana.gov.py/)

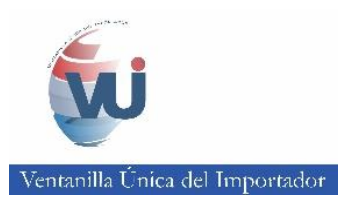

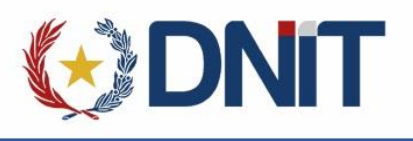

# ÍNDICE

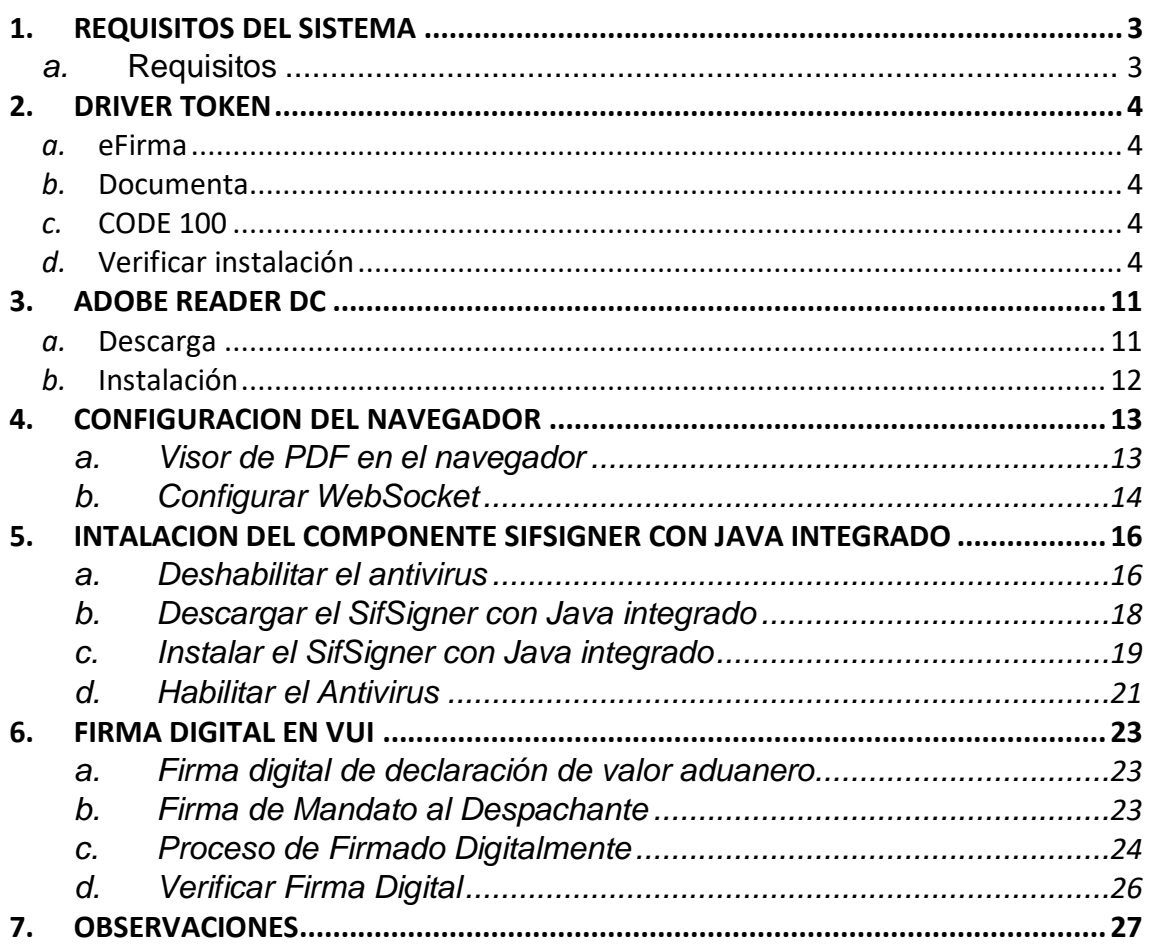

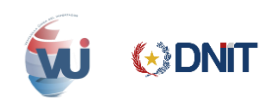

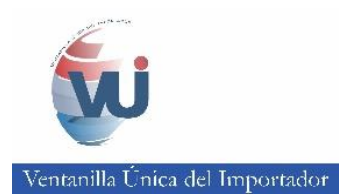

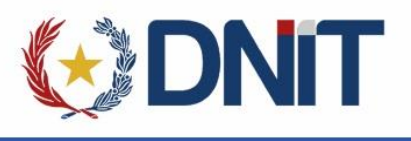

# <span id="page-2-1"></span><span id="page-2-0"></span>**1. REQUISITOS DEL SISTEMA**

#### **a. Requisitos**

 $\checkmark$  Software necesario para el correcto funcionamiento de la Firma Digital

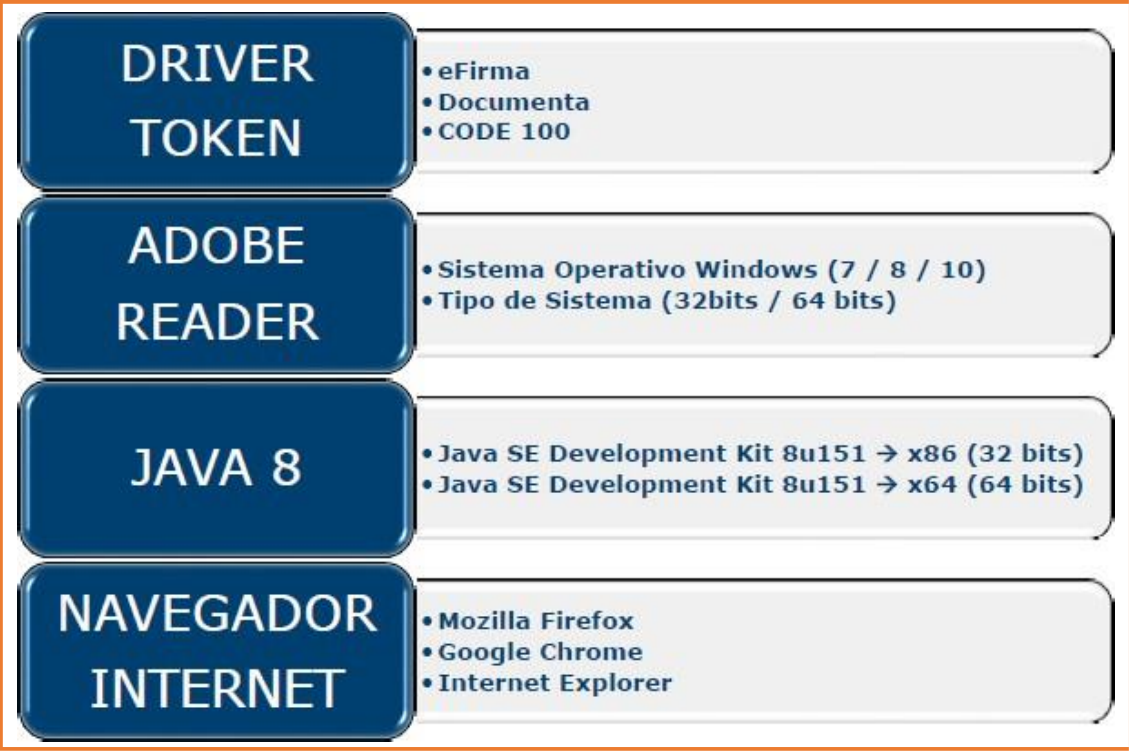

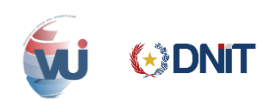

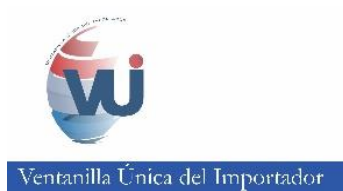

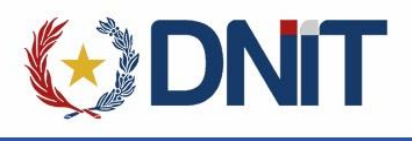

# <span id="page-3-0"></span>**2. DRIVER TOKEN**

 $\checkmark$  Instalar el componente driver del Token.

#### **a. eFirma**

<span id="page-3-1"></span> $\checkmark$  Descargar: <https://efirma.com.py/descargas-e-instaladores-i28>

#### **b. Documenta**

<span id="page-3-3"></span><span id="page-3-2"></span>Descarga: <https://www.documenta.com.py/descargas.php>

#### **c. CODE 100**

Descarga: <https://www.code100.com.py/descargas.php>

## **d. Verificar instalación**

<span id="page-3-4"></span> $\checkmark$  Para Verificar si el driver del Token fue instalado correctamente, ir al icono marcado en el recuadro de color rojo.

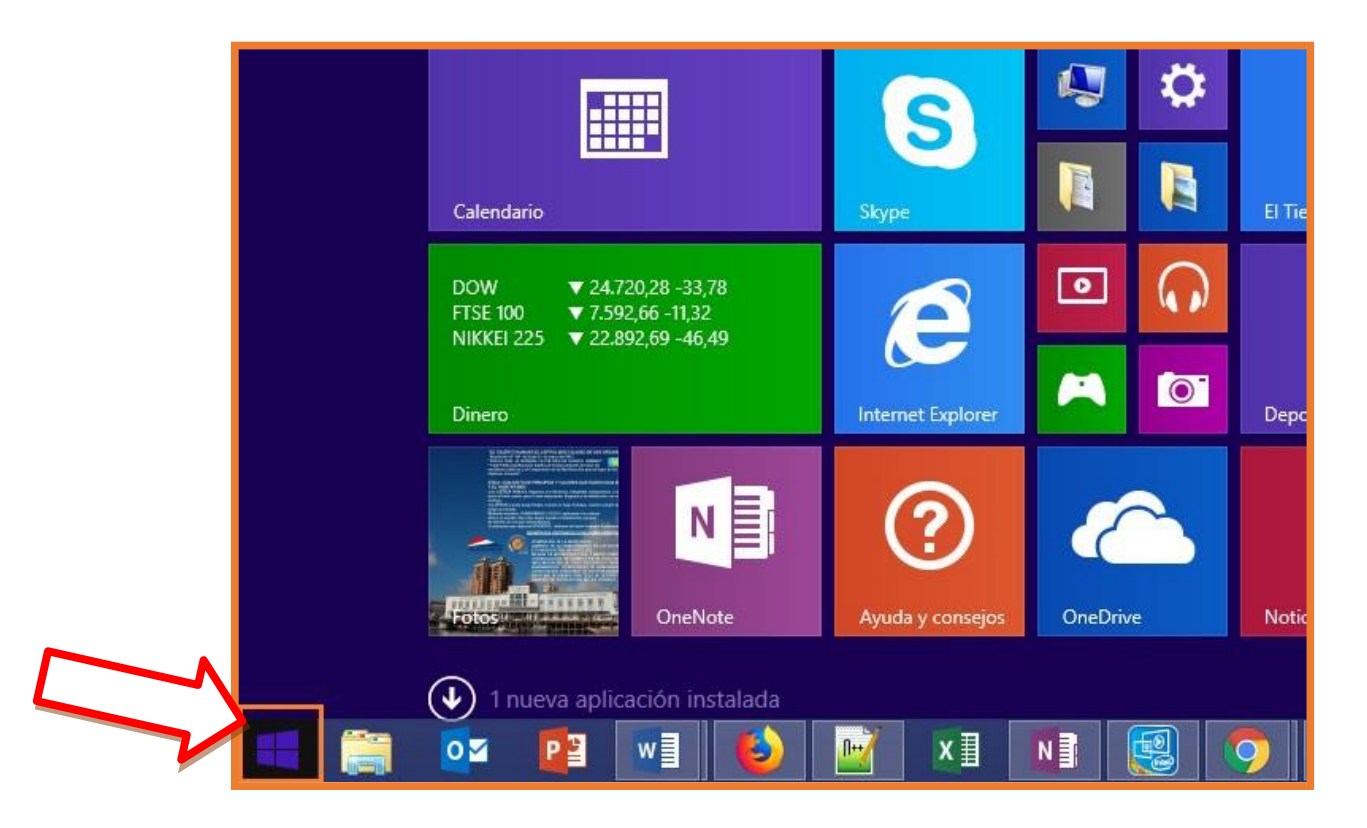

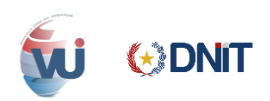

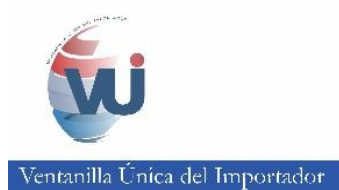

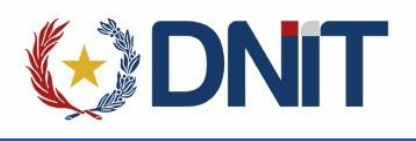

 En el buscador escribir "Panel de Control" y seleccionar la opción marcada.

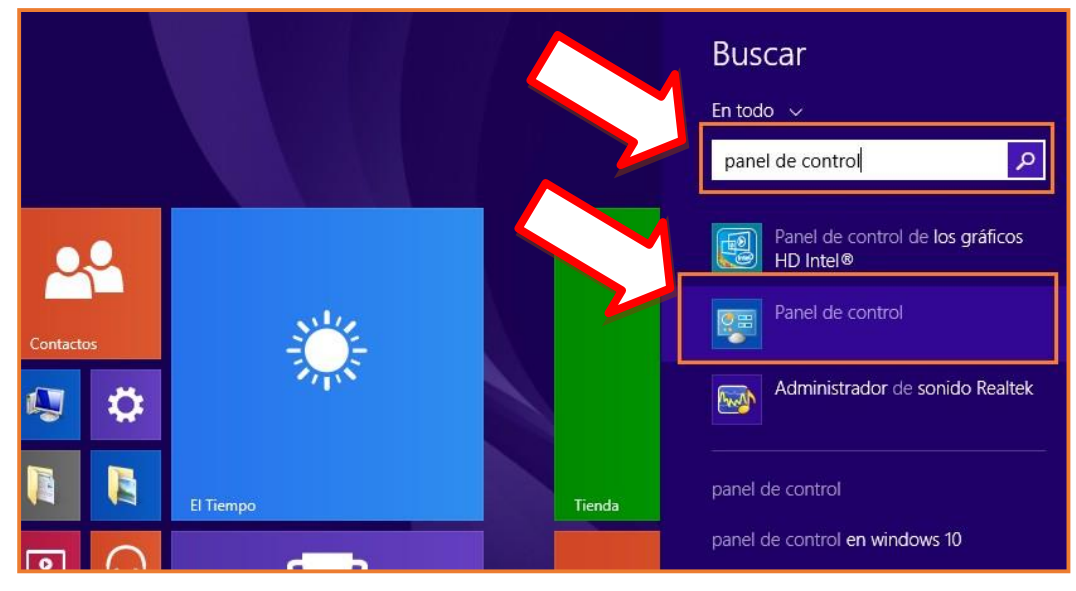

#### $\checkmark$  Hacer clic en "Programas y características"

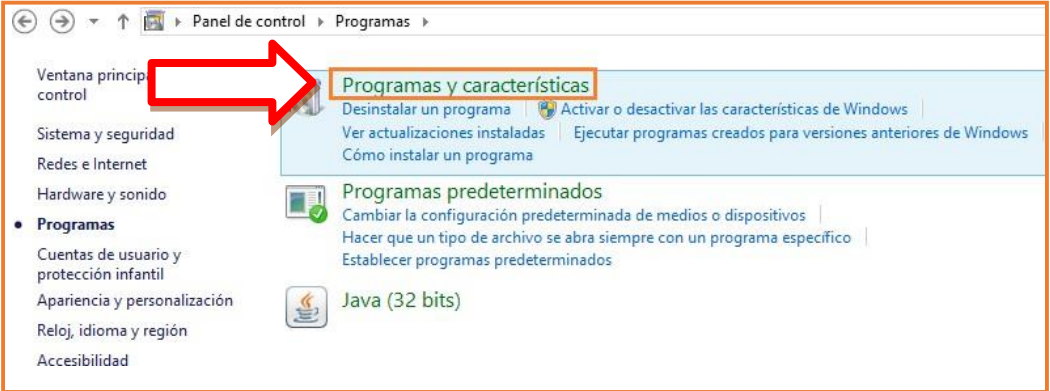

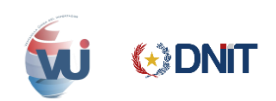

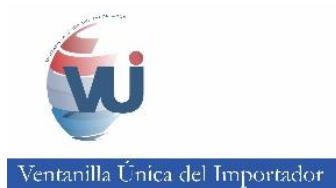

Г

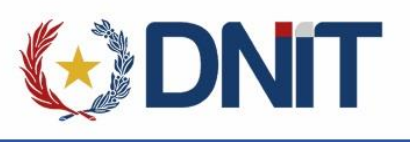

- Aparecerá otra ventana donde verificamos si fue instalado el driver del Token que hemos seleccionado.
	- Driver Instalado para eFirma

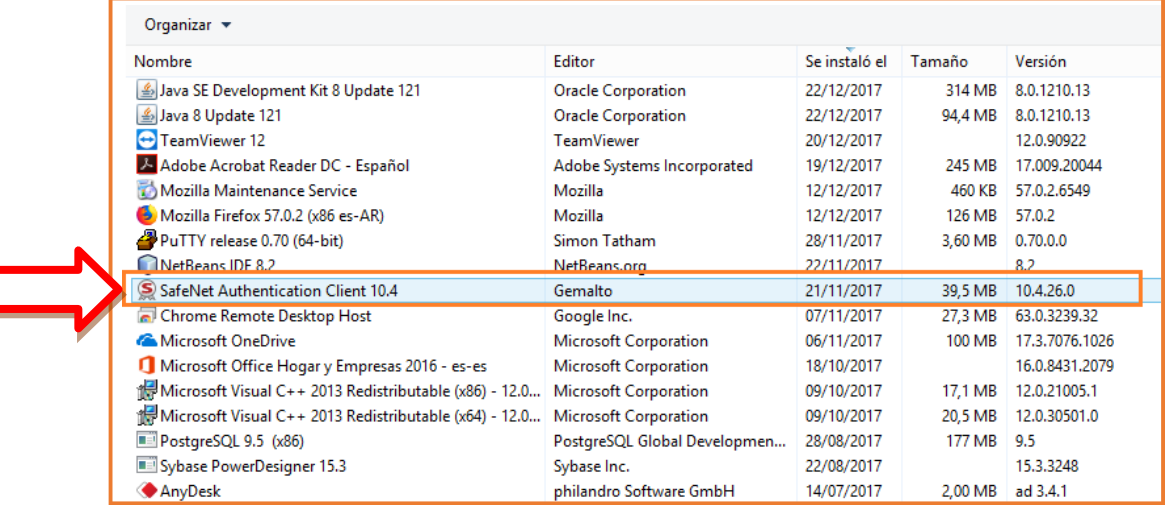

- Driver Instalado para Documenta

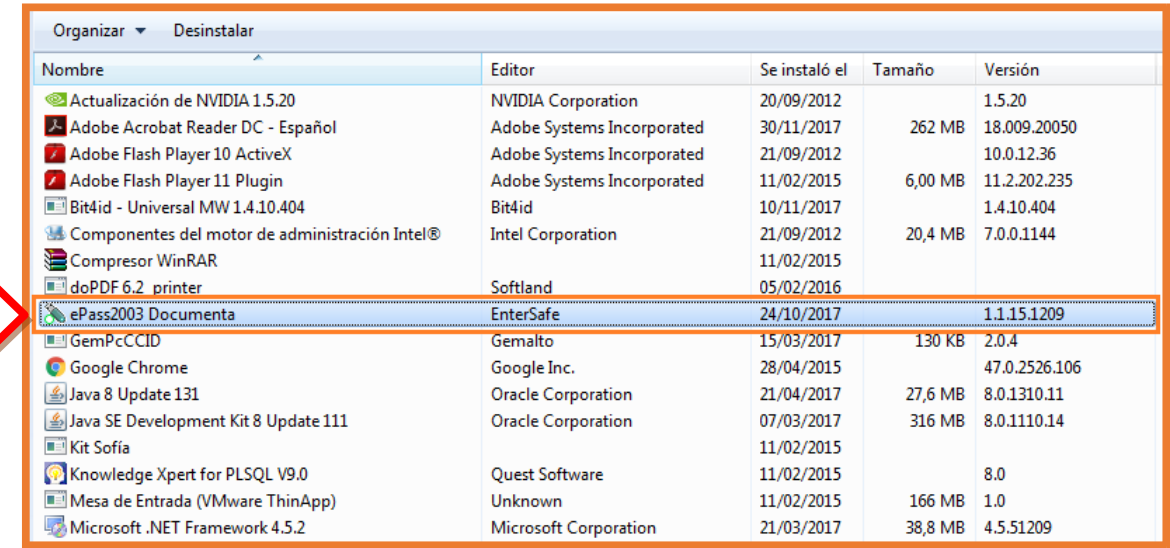

 $\checkmark$  Similar para CODE100

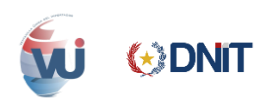

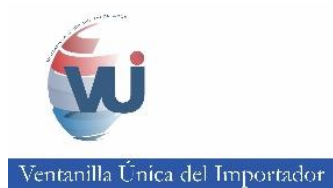

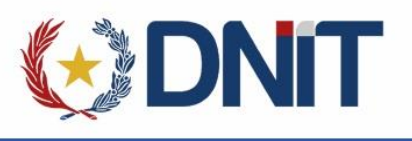

- $\checkmark$  Para verificar si el Token realiza la firma digital correctamente, probar firmando en un documento PDF.
- $\checkmark$  Abrir cualquier documento en formato PDF y haga clic en la opción en recuadro rojo "Herramientas".

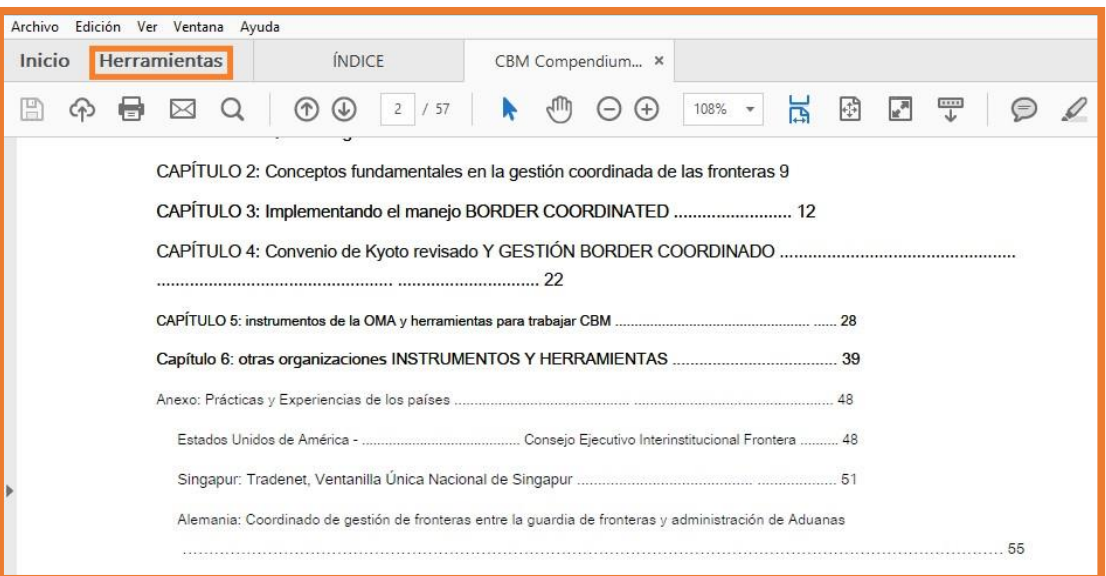

 $\checkmark$  Ir a la opción "Certificados"

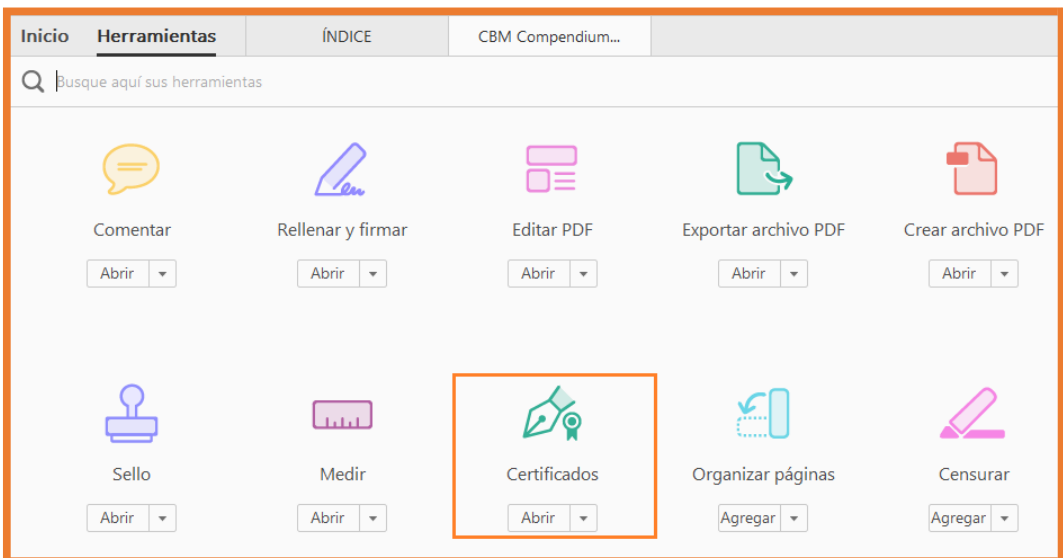

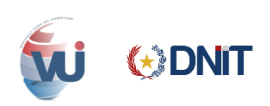

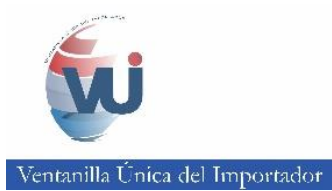

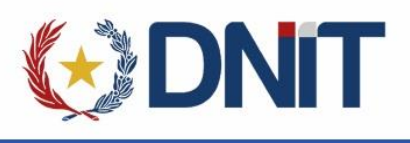

Aparecerá la opción de "Firmar Digitalmente"

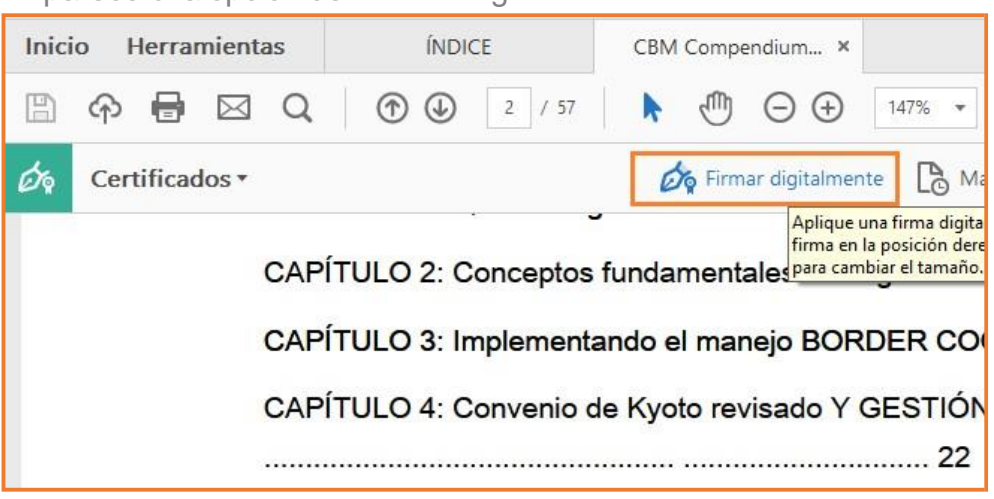

 Al hacer clic en "Firmar Digitalmente" aparece un recuadro azul, el cual se debe colocar en el lugar donde deseamos que aparezca la firma.

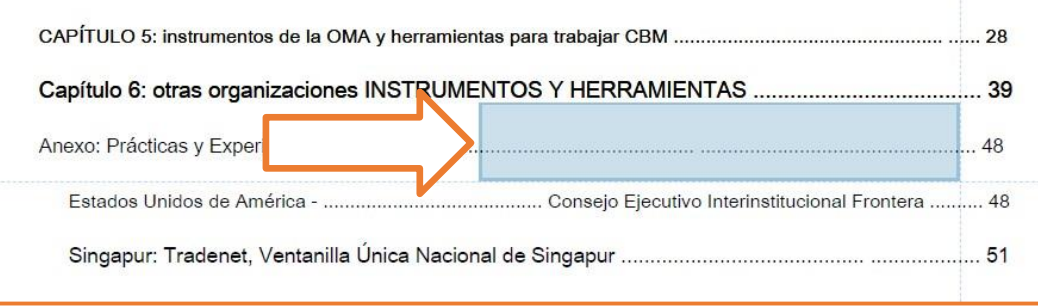

- $\checkmark$  Al ubicar el recuadro azul en la posición que deseamos, automáticamente se desplegara una ventana en donde aparece los datos del firmante.
- $\checkmark$  Para avanzar dar clic en "Continuar".

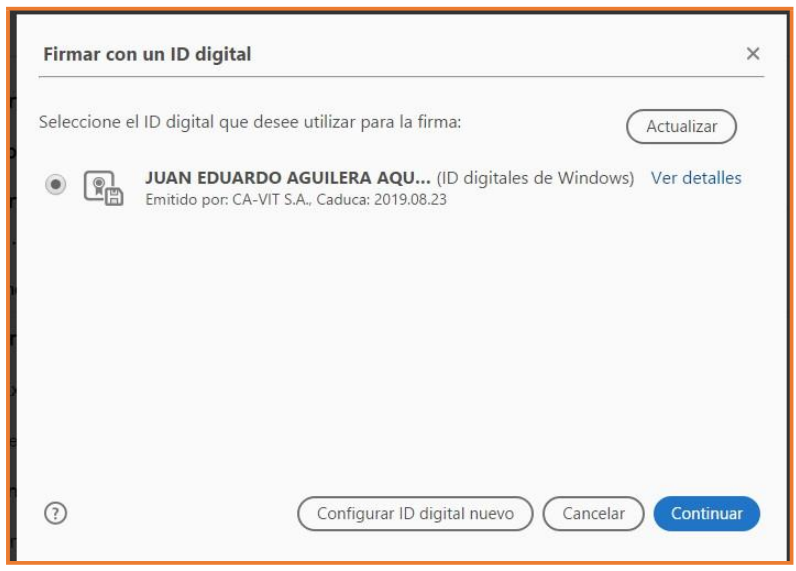

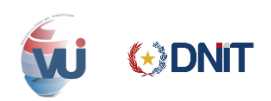

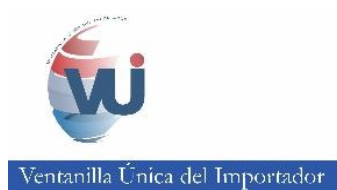

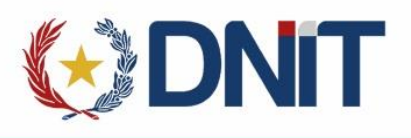

 $\checkmark$  Al hacer clic en "Continuar" aparece una ventana en donde se debe dar clic en "Firmar".

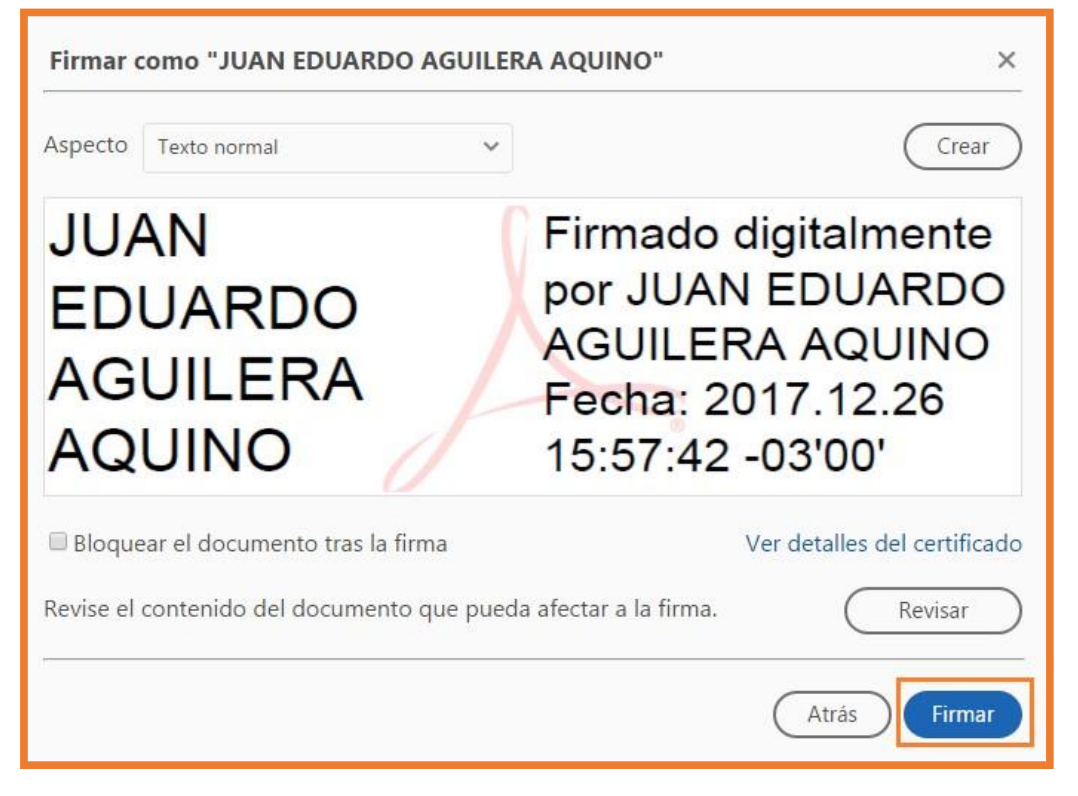

Una vez hecho esto nos pedirá guardar el PDF.

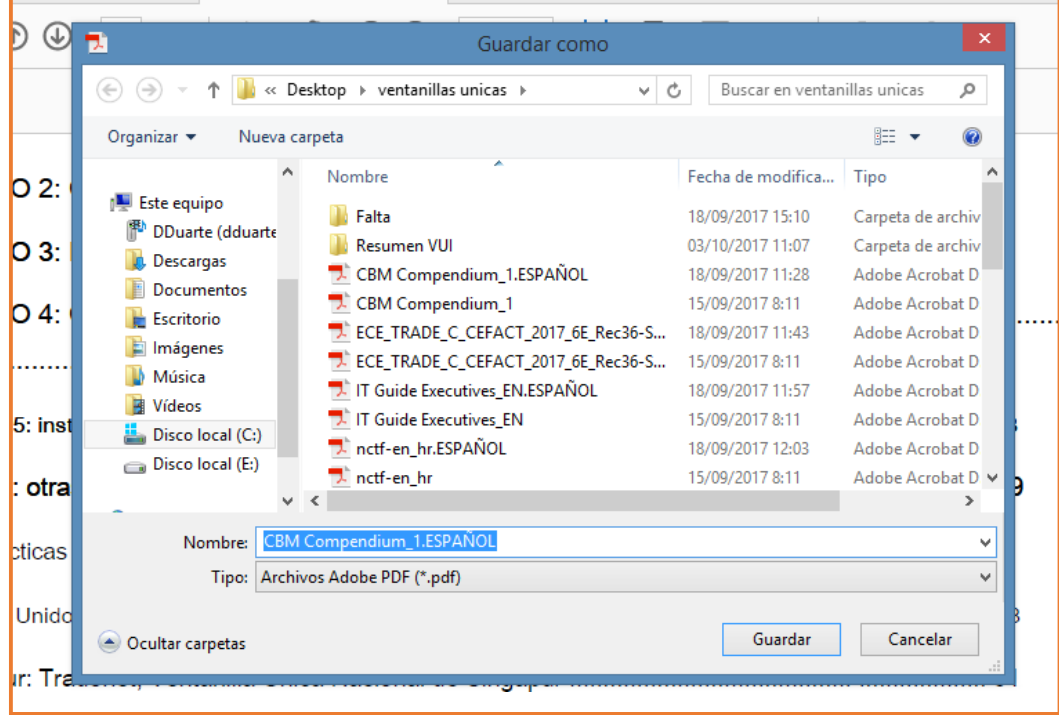

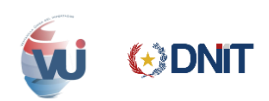

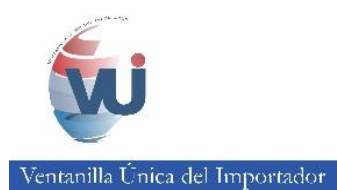

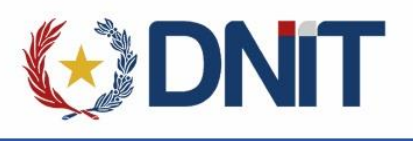

 $\checkmark$  Al guardar el PDF aparece una ventana donde debemos ingresar el PIN del Token para firmar y damos clic en "OK".

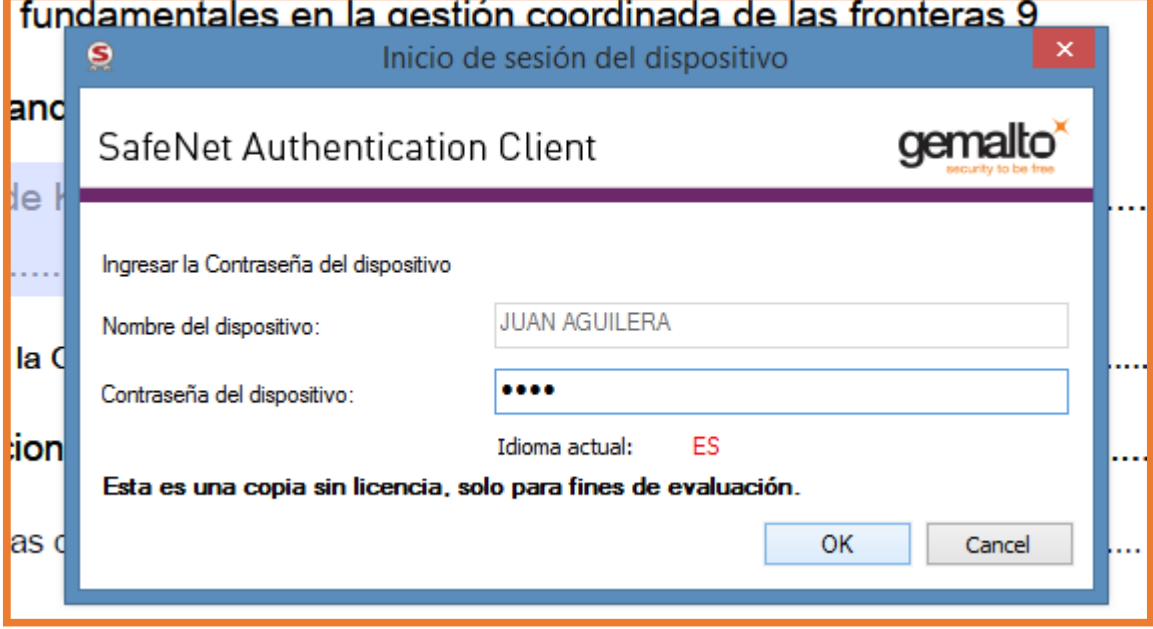

 $\checkmark$  Al finalizar el proceso debe aparecer los datos del firmante en la posición que elegimos para que nos aparezca el firmado.

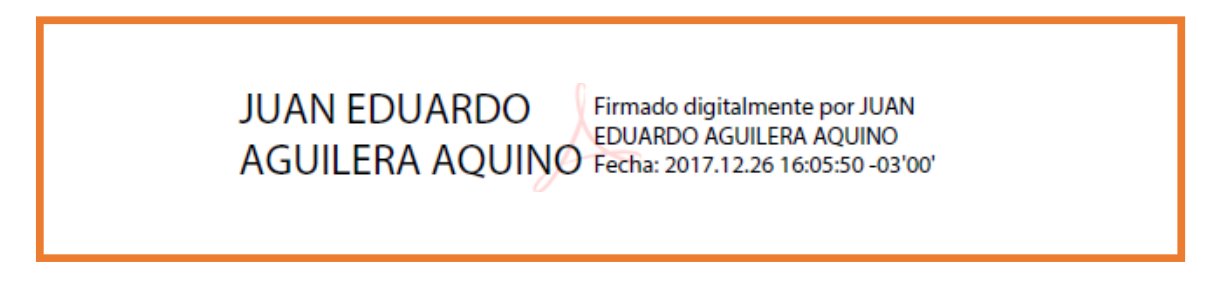

 $\checkmark$  Con esto se comprueba que se puede realizar la firma con el token.

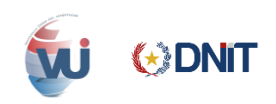

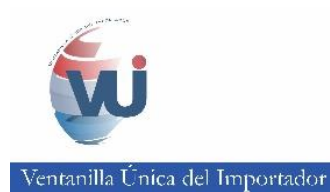

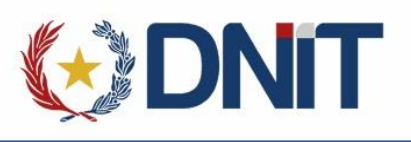

# <span id="page-10-0"></span>**3. ADOBE READER DC**

 $\checkmark$  Descargar e instalar el Adobe correspondiente al sistema operativo de su equipo si su Sistema Operativo es de 32 bits descargar Adobe Reader de 32 bits, sistema su Sistema Operativo es de 64 bits descargar Adobe Reader de 64 bits.

#### **a. Descarga**

- <span id="page-10-1"></span>Descarga: <https://get.adobe.com/es/reader/>
- $\checkmark$  Clic en "Descargar Ahora"

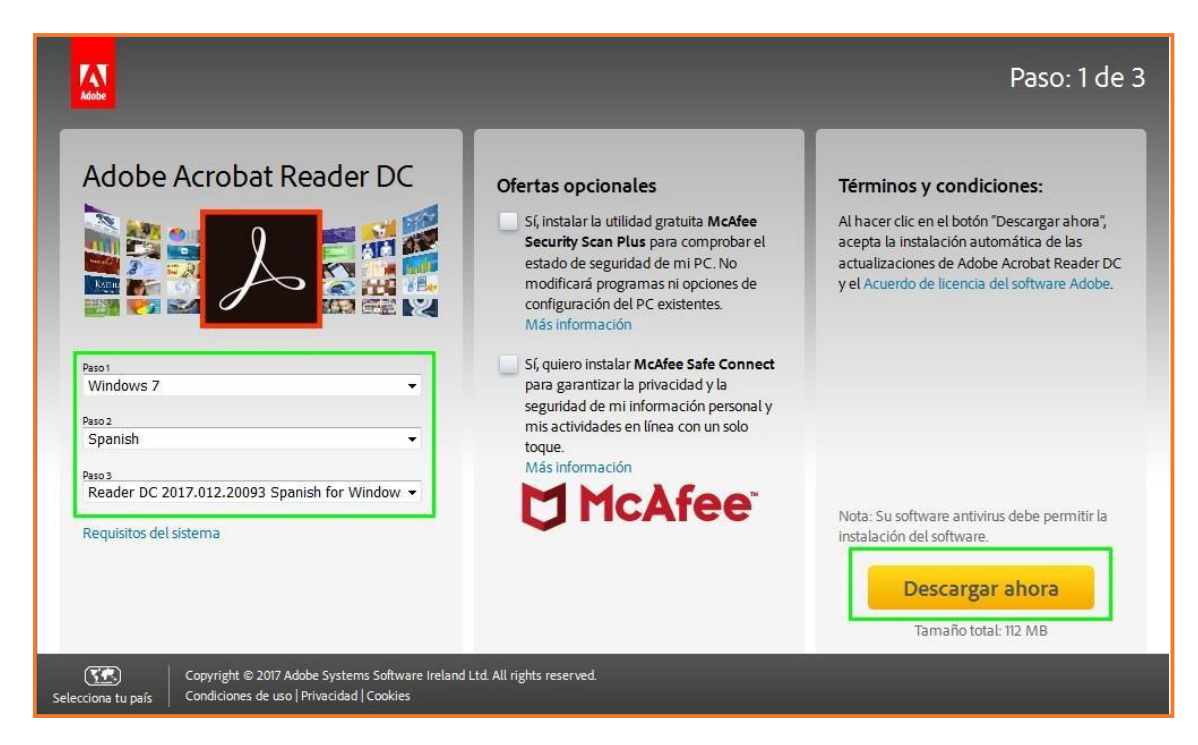

Guardar el archivo "Save File"

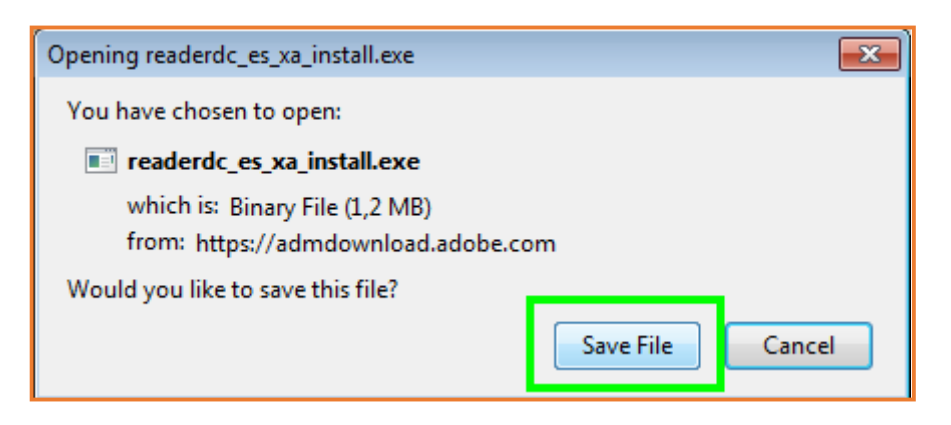

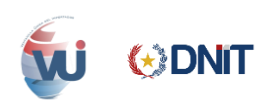

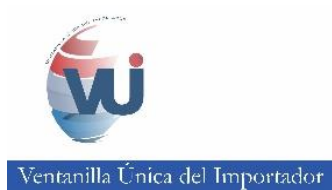

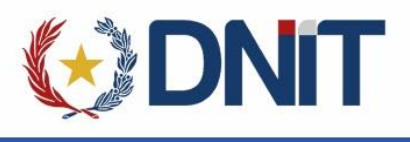

# **b. Instalación**

<span id="page-11-0"></span>Ubicar el archivo en la carpeta de descargas

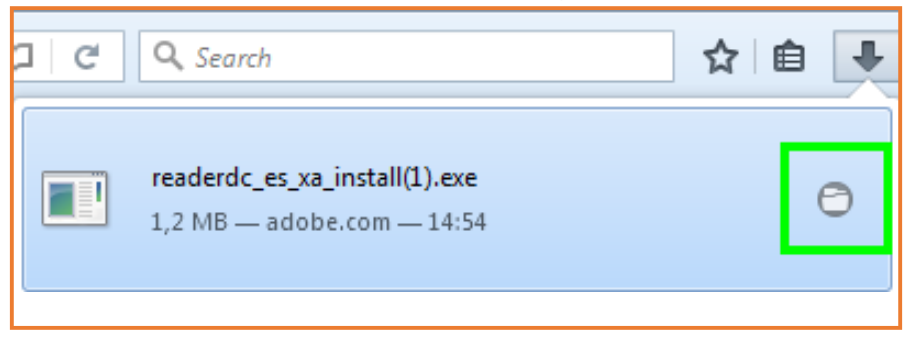

 Una vez ubicado el archivo hacer clic DERECHO sobre el archivo y "Ejecutar como administrador".

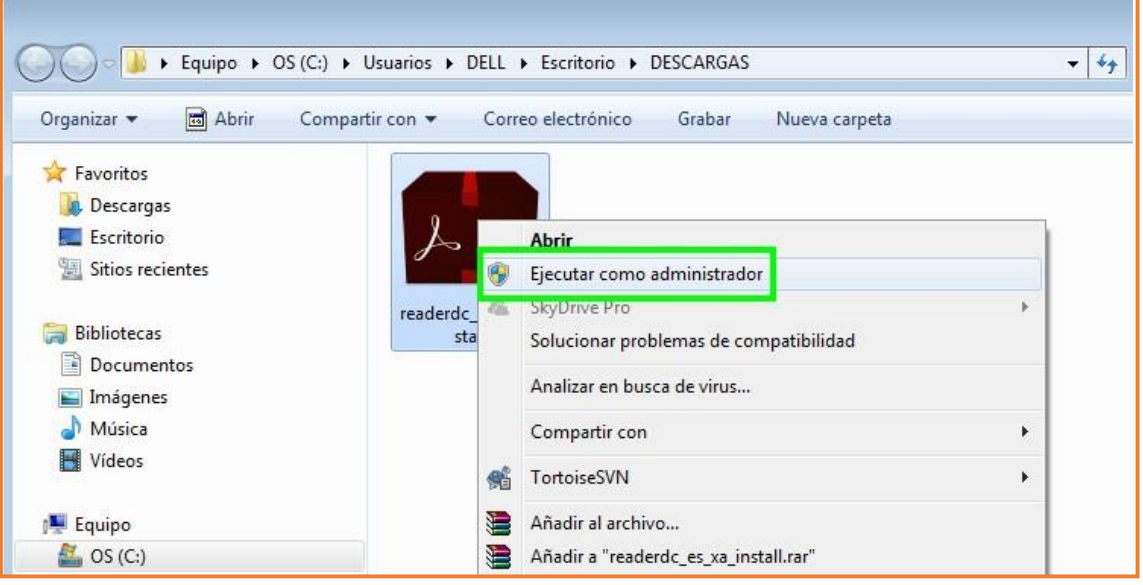

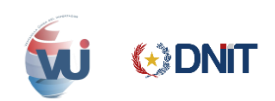

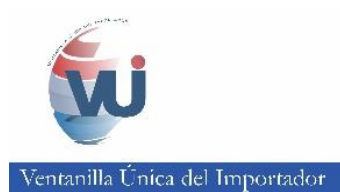

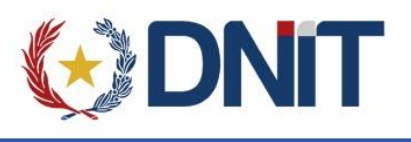

# <span id="page-12-1"></span><span id="page-12-0"></span>**4. CONFIGURACION DEL NAVEGADOR**

#### **a. Visor de PDF en el navegador**

- $\checkmark$  Ingresar al menú de opciones de Mozilla Firefox como muestra el recuadro color rojo de la esquina superior derecha.
- $\checkmark$  Ir a Opciones

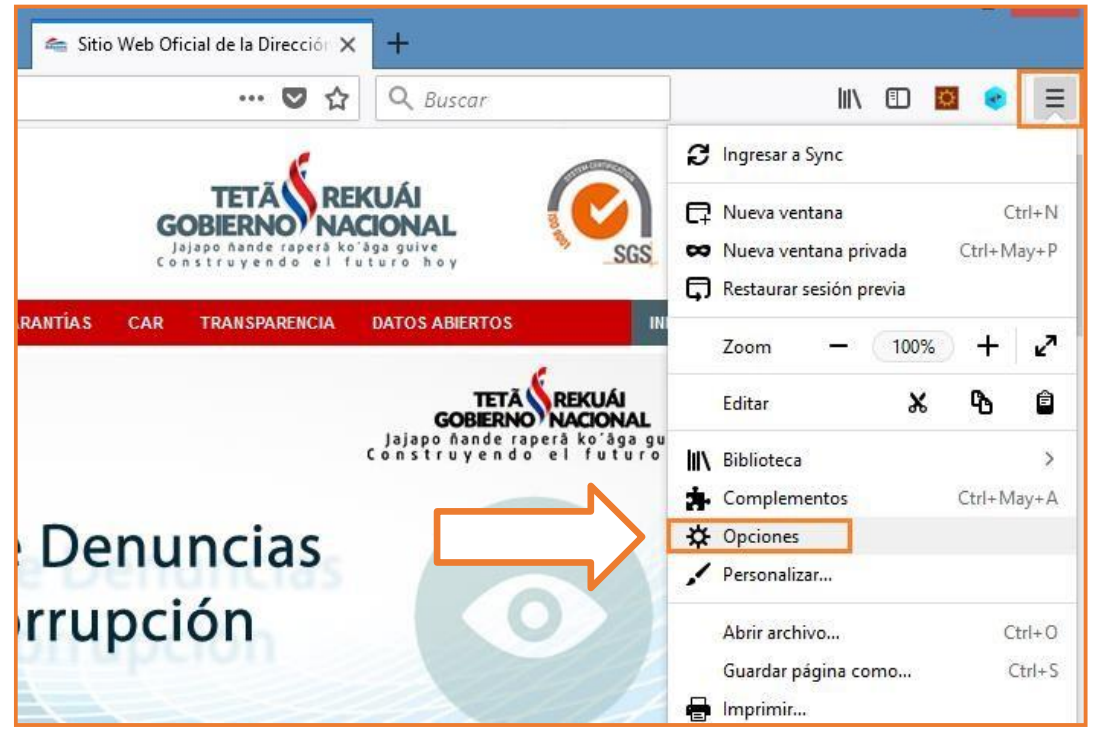

 Buscar la opción "APLICACIONES" seleccionar en "Formato de documento portable PDF" como predeterminado la aplicación Adobe Reader.

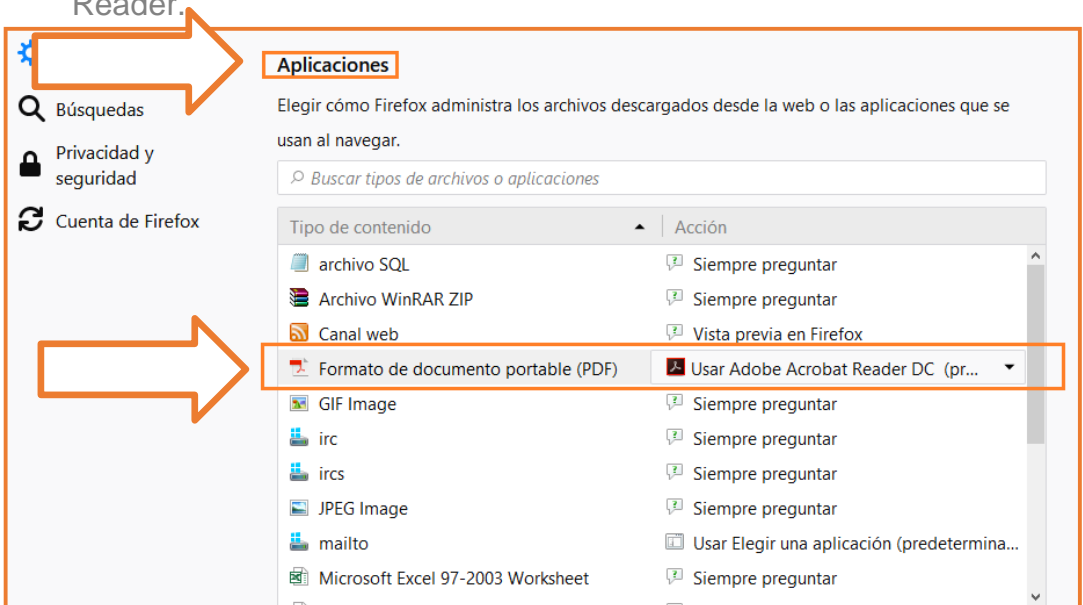

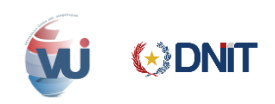

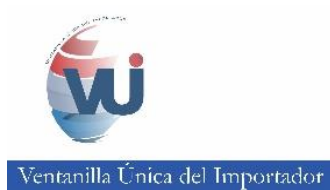

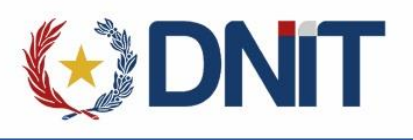

#### **b. Configurar WebSocket**

<span id="page-13-0"></span>Abrir una pestaña nueva en el navegador y escribir about:config y dar Enter.

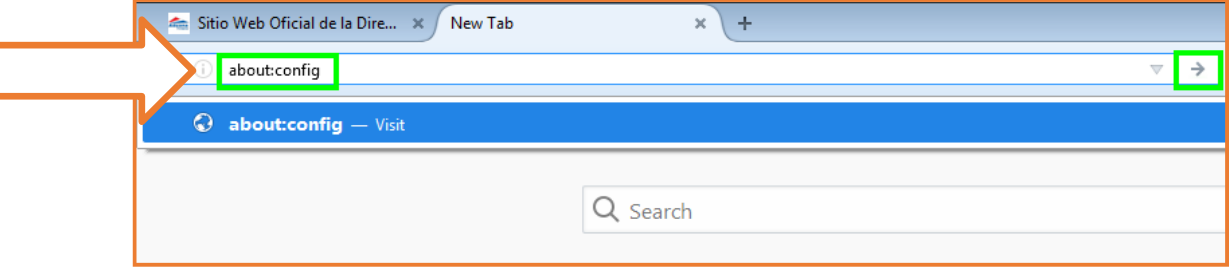

#### $\checkmark$  Seleccionar "Acepto el Riesgo".

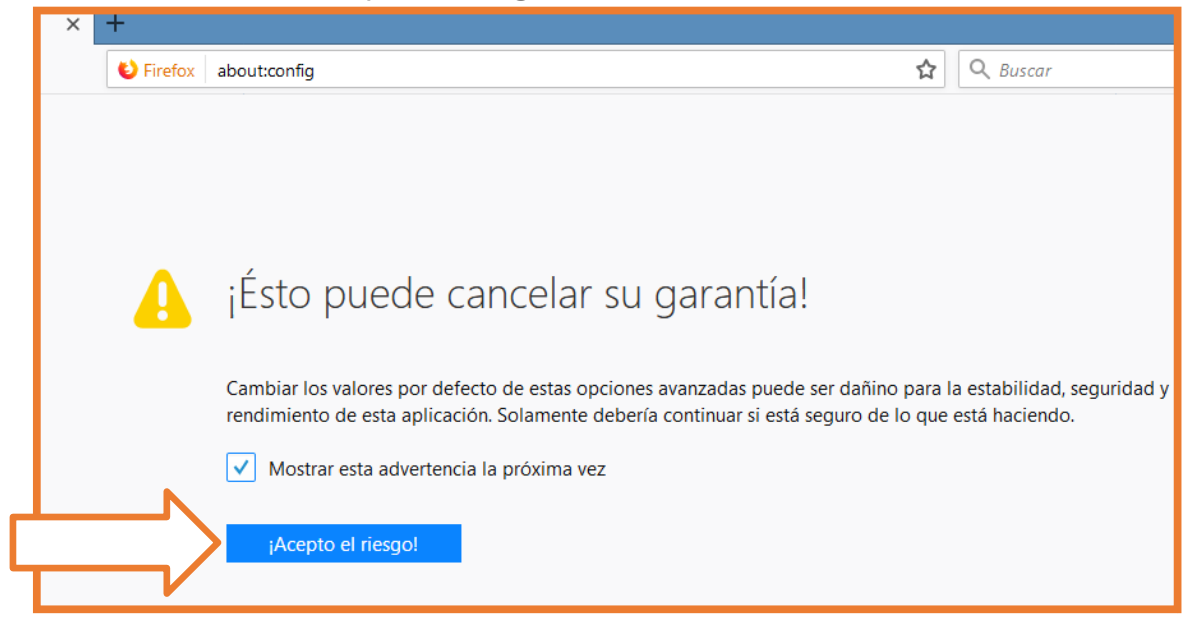

#### $\checkmark$  Se despliega una lista de opciones.

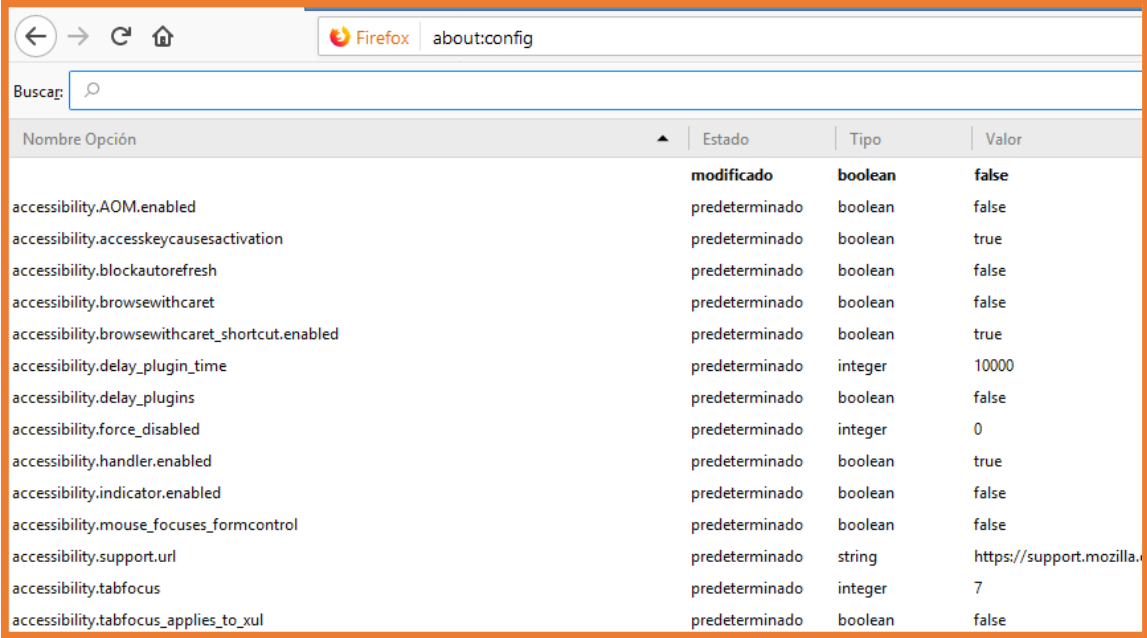

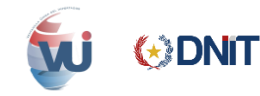

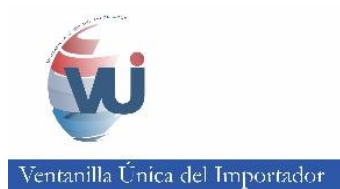

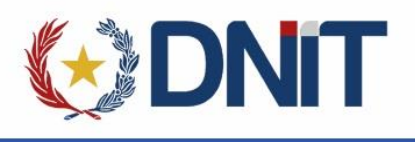

- $\checkmark$  En el buscador escribir: network.websocket.allowInsecureFromHTTPS
- $\checkmark$  Dar dobleclic sobre la selección para que el valor sea TRUE.

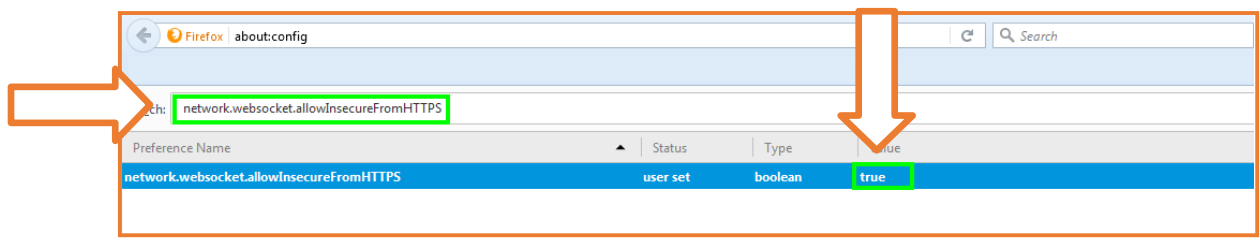

 $\checkmark$  Realizado el cambio, cerrar la pestaña del navegador.

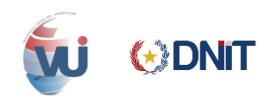

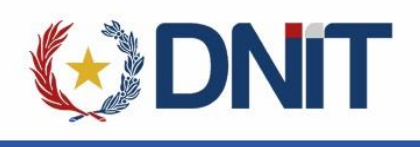

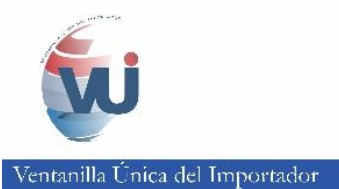

# <span id="page-15-1"></span><span id="page-15-0"></span>**5. INTALACIONDEL COMPONENTE SIFSIGNER CON JAVA INTEGRADO**

#### **a. Deshabilitar el antivirus**

- $\checkmark$  Primeramente, se desactiva el Antivirus
- $\checkmark$  Hacer clic en el icono marcado con la flecha para acceder al antivirus instalado.

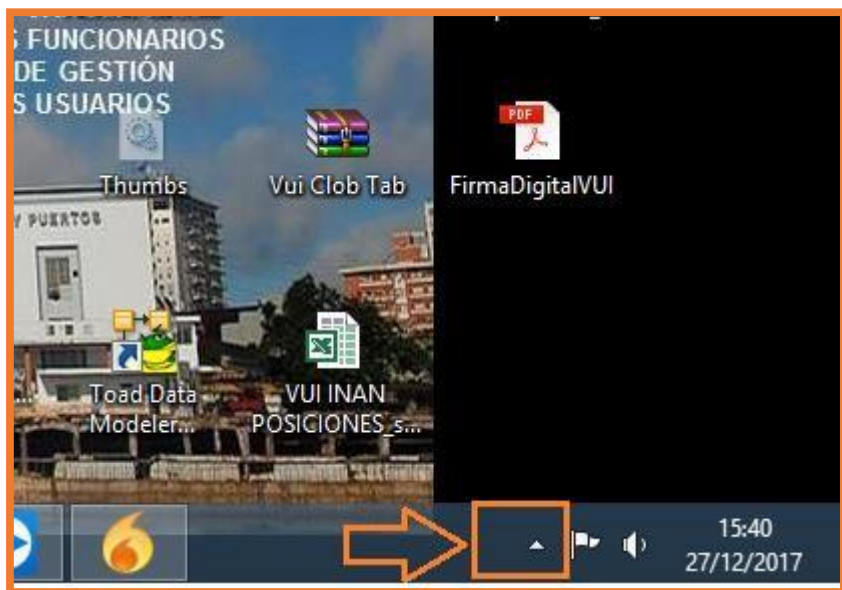

 $\checkmark$  Ubicar el antivirus instalado

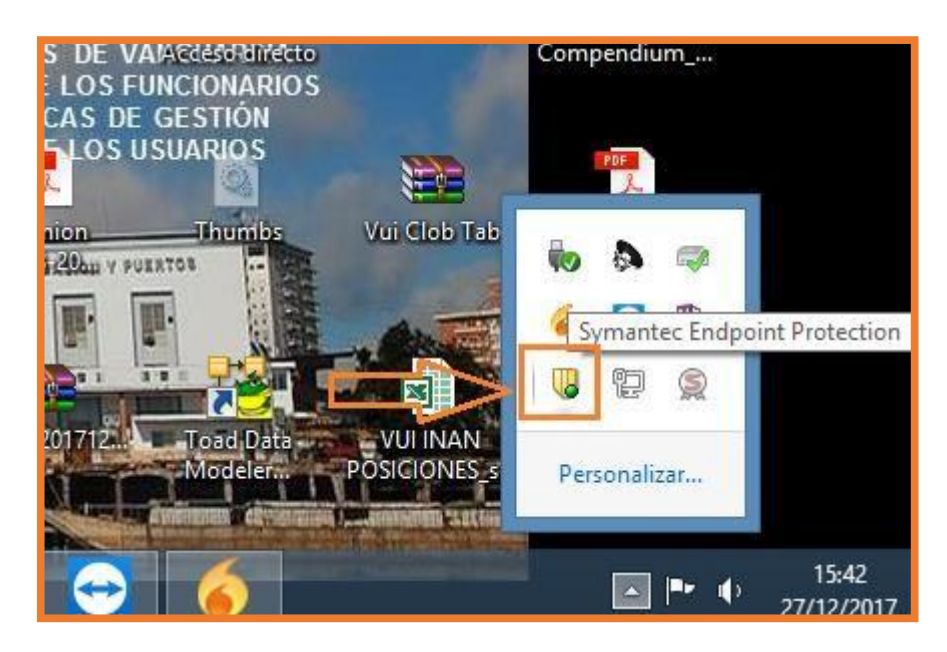

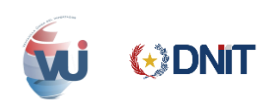

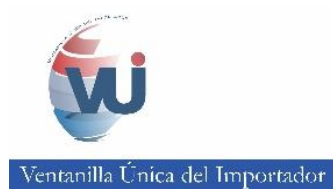

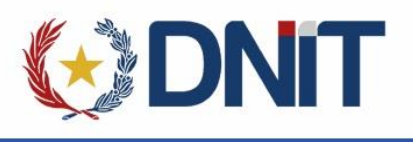

 $\checkmark$  Clic derecho sobre el icono del antivirus y clic en "Deshabilitar Symantec Endpoint Protection"

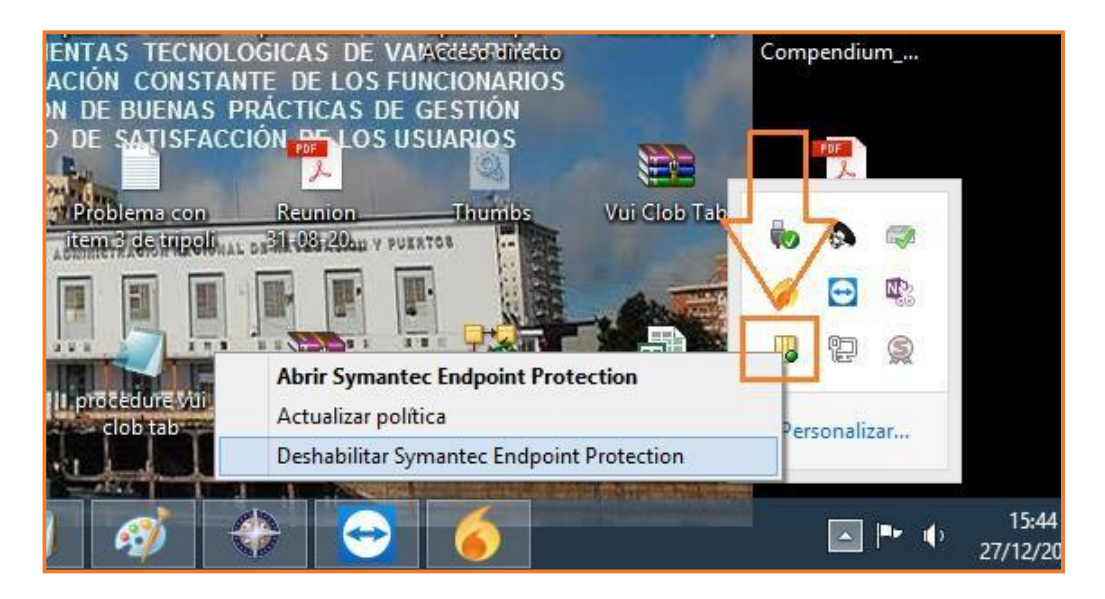

 $\checkmark$  Hacer clic en "Si", dicha acción deshabilita el antivirus

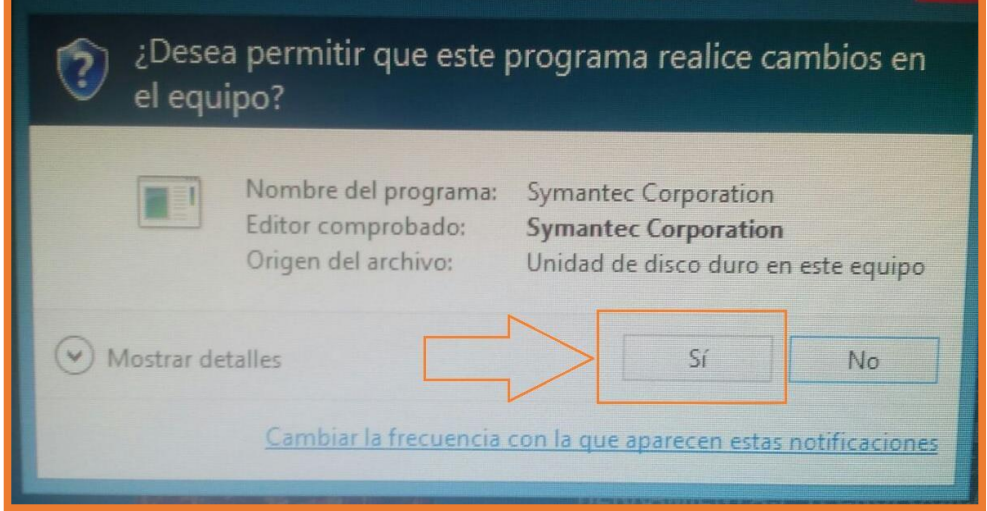

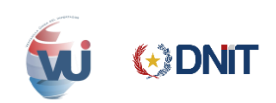

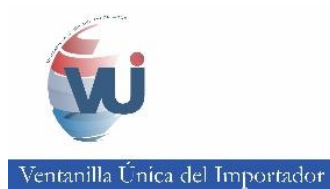

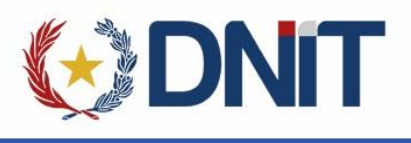

# **b. Descargar el SifSigner con Java integrado**

<span id="page-17-0"></span> Ingresar a la página web de la aduana en la opción de "KitApp Despacho Aduanero Digital–DAD", o al siguiente link :

<http://www.aduana.gov.py/6313-4-kitapp.html>

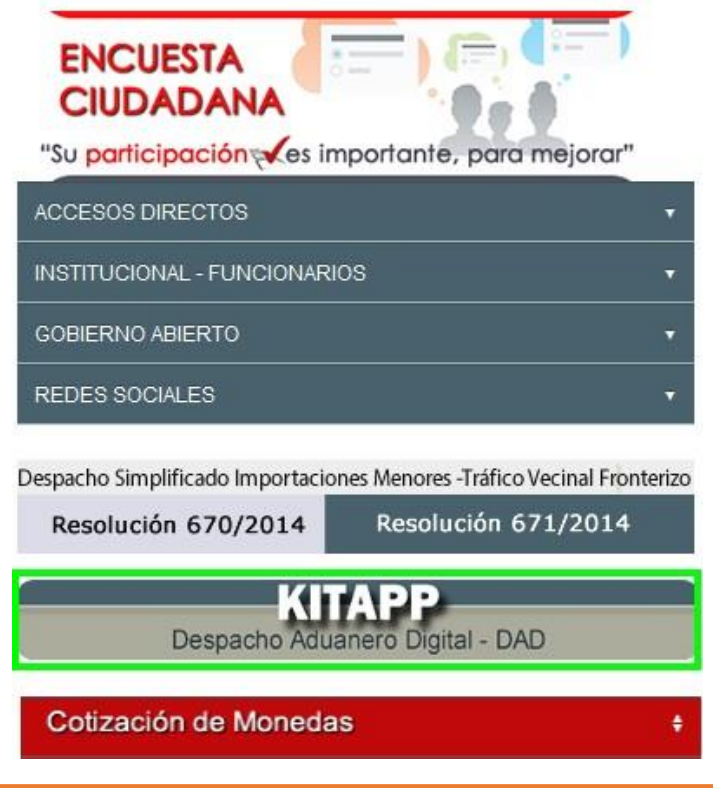

Descargar e instalar el componente SIFSigner con Java integrado.

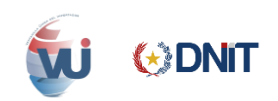

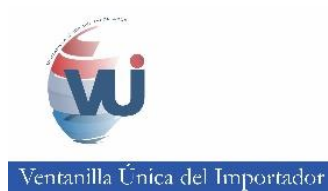

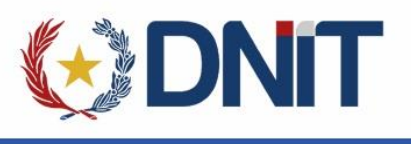

## **c. Instalar el SifSigner con Java integrado**

<span id="page-18-0"></span> $\checkmark$  Ir a la carpeta de descargas

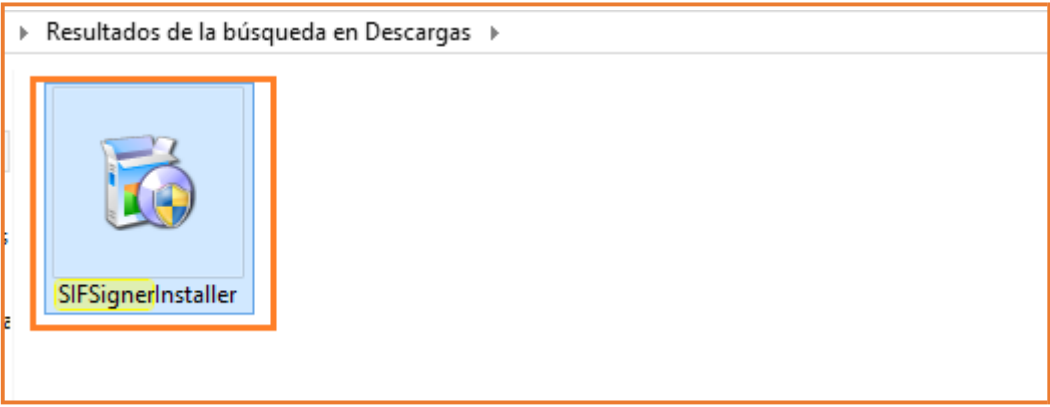

 $\checkmark$  Clic derecho en el archivo y "Ejecutar como administrador".

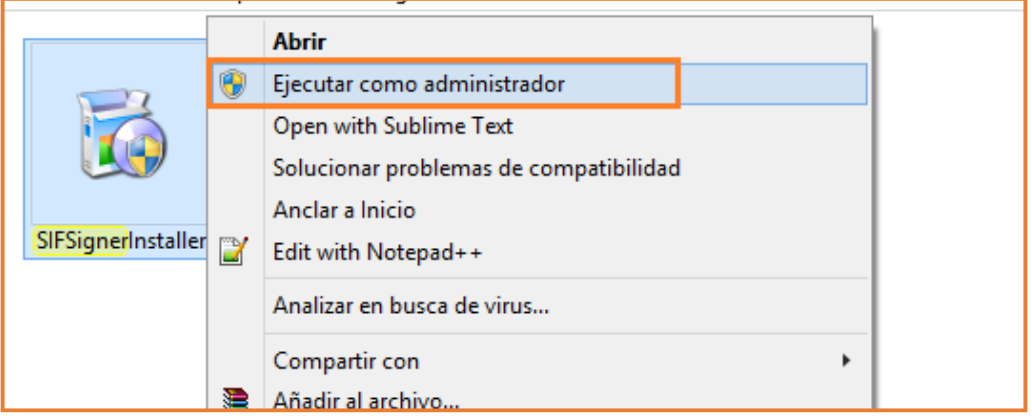

 $\checkmark$  Dar clic en siguiente.

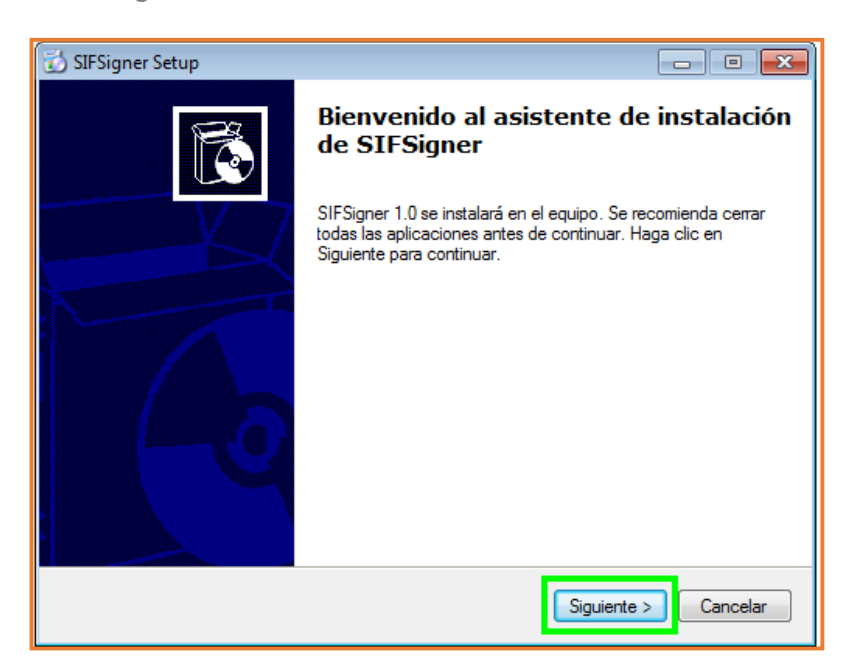

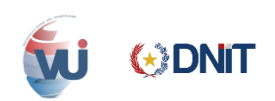

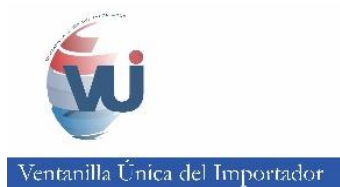

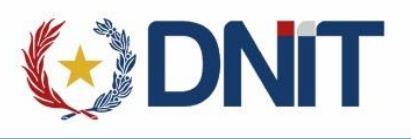

El equipo debe ser reiniciado para la correcta instalación del componente.

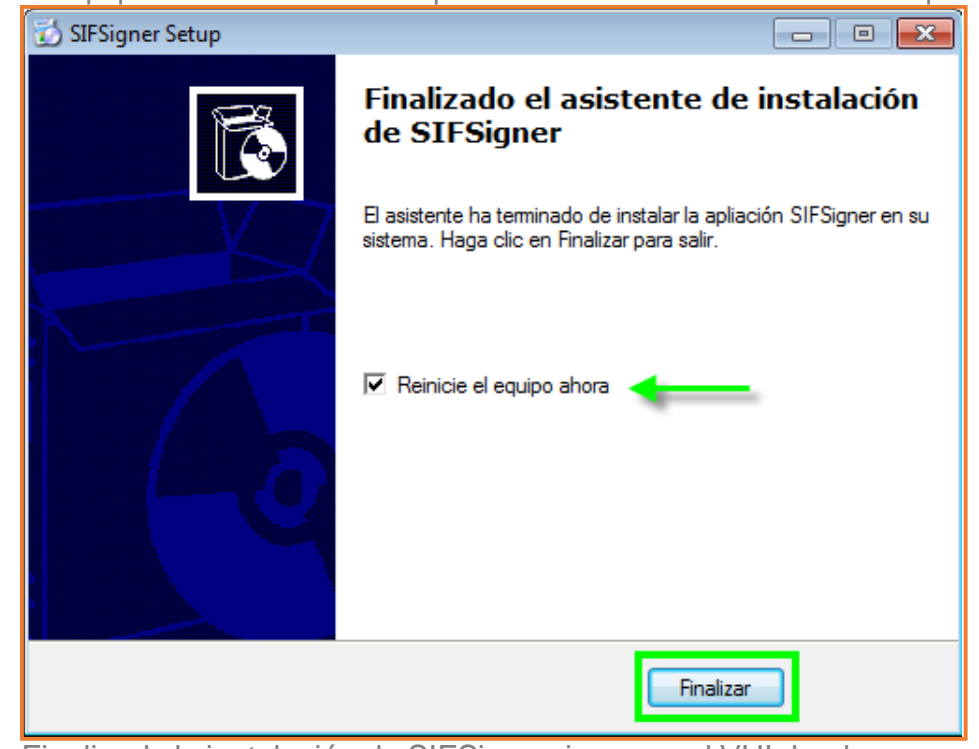

 Finalizada la instalación de SIFSigner, ingresar al VUI desde su navegador para firmar.

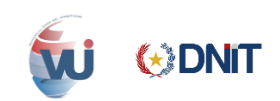

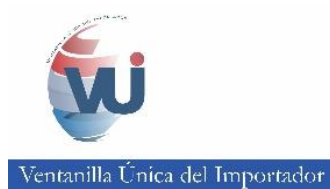

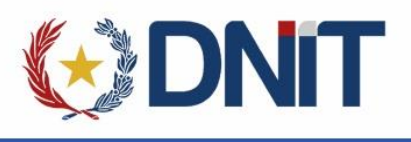

## **d. Habilitar el Antivirus**

- <span id="page-20-0"></span> $\checkmark$  Terminada la instalación habilitamos el antivirus
- $\checkmark$  Hacer clic en el icono marcado con la flecha para acceder al antivirus instalado.

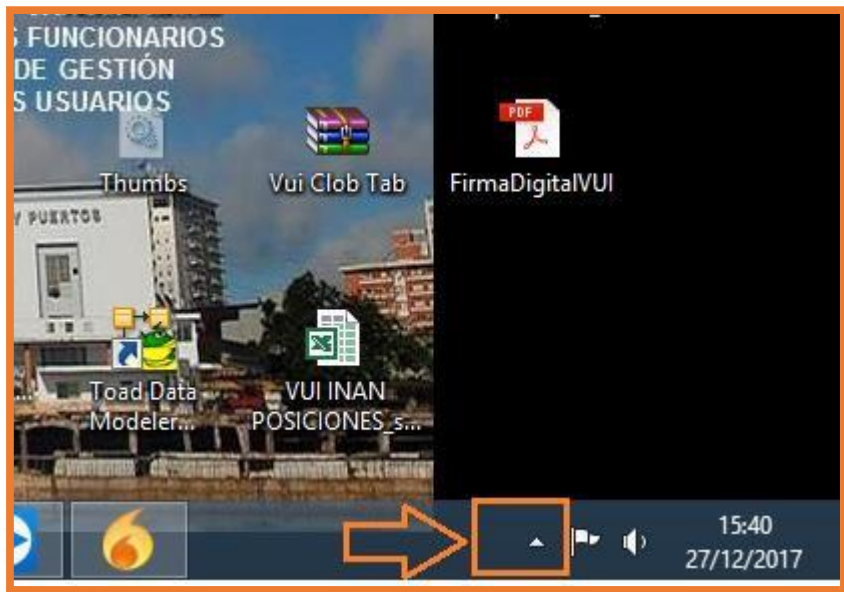

Ubicar el antivirus instalado

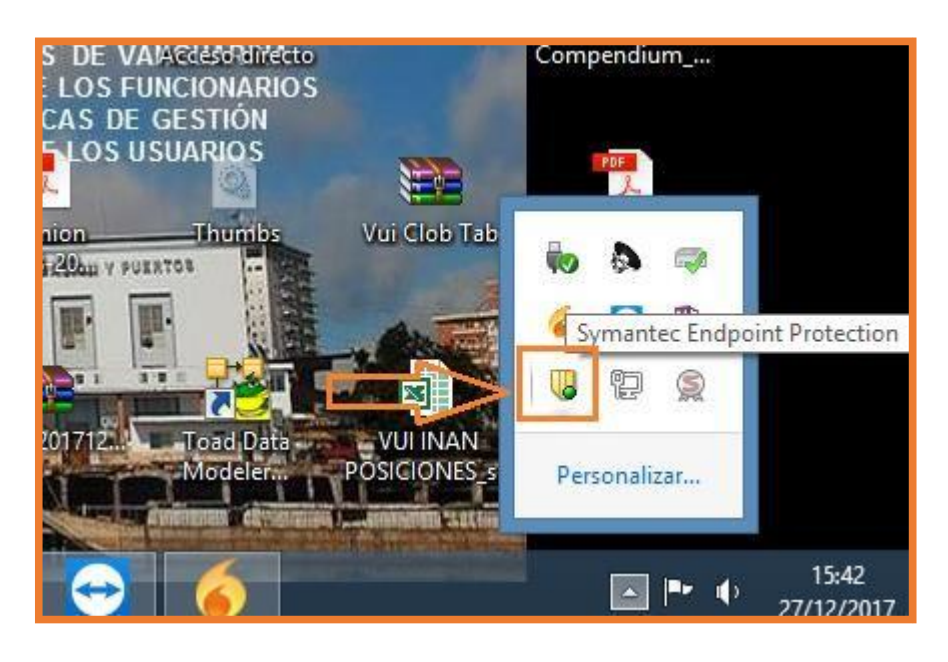

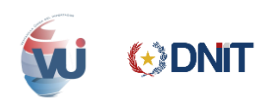

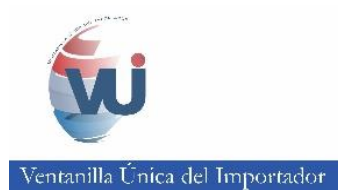

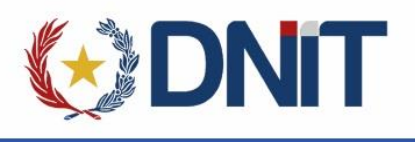

 $\checkmark$  Clic derecho sobre el icono del antivirus y clic en "Habilitar Symantec Endpoint Protection"

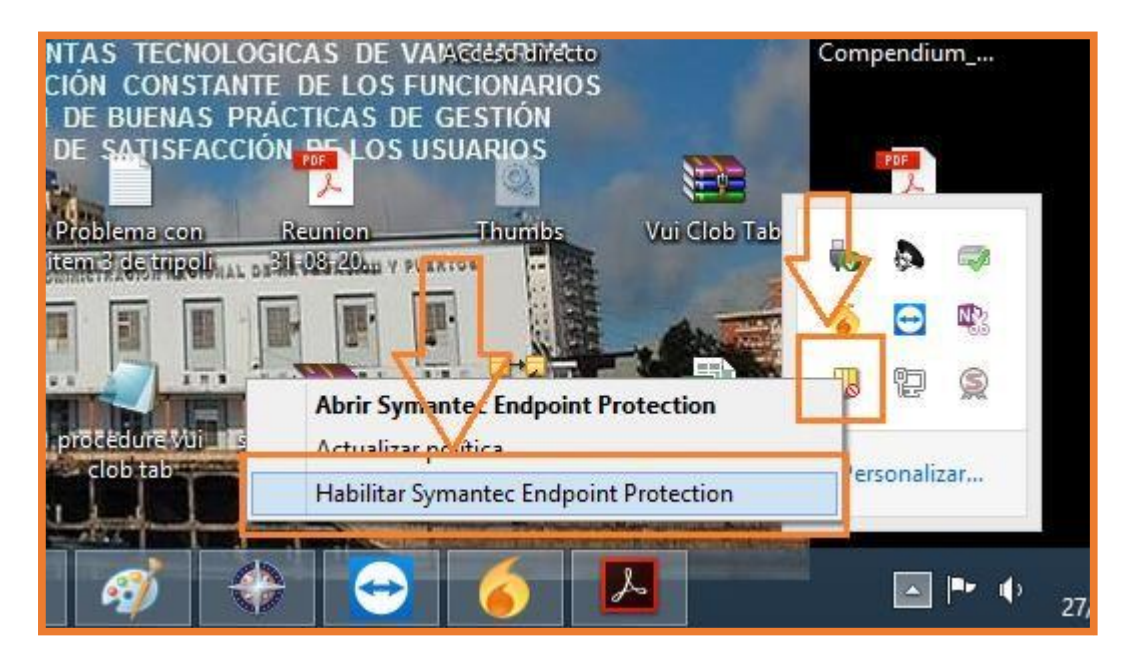

 $\checkmark$  Hacer clic en "Si", dicha acción habilita nuevamente el antivirus

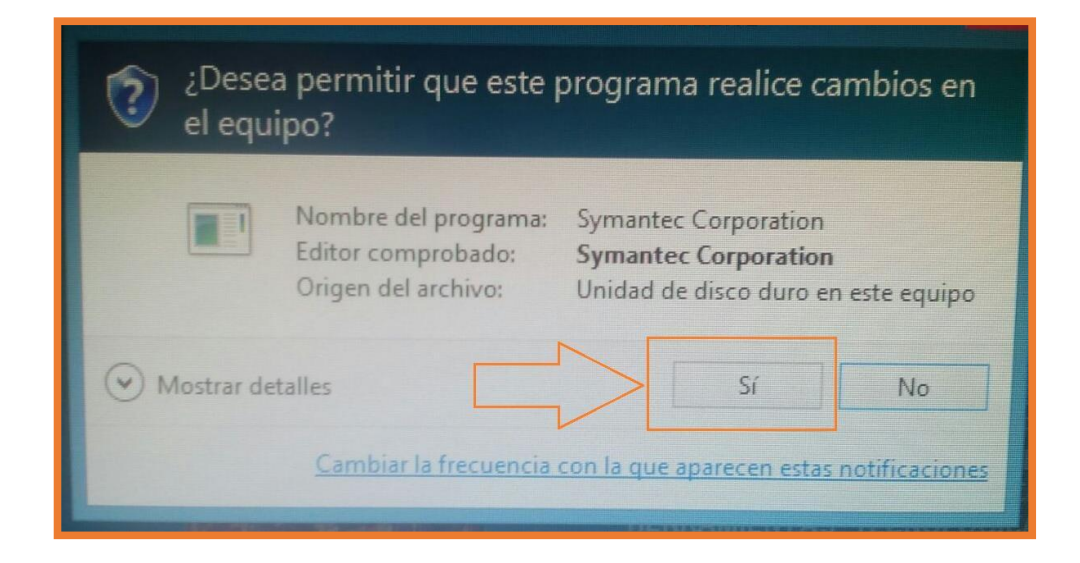

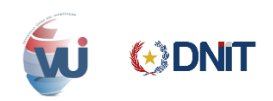

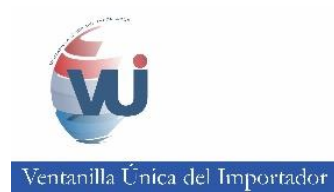

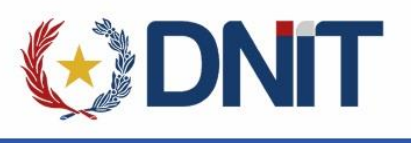

# <span id="page-22-1"></span><span id="page-22-0"></span>**6. FIRMA DIGITAL EN VUI**

## **a. Firma digital de declaración de valor aduanero**

 $\checkmark$  En el ambiente del importador ir a la Pestaña Tramitación de Importación, subpestaña DNA, y luego hacer clic sobre el enlace mostrado en la imagen:

# **b. Firma de Mandato al Despachante**

<span id="page-22-2"></span> $\checkmark$  En el ambiente del importador ir a la Pestaña Tramitación de Importación, subpestaña DNA, y luego hacer clic sobre el enlace mostrado en la imagen:

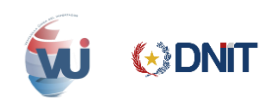

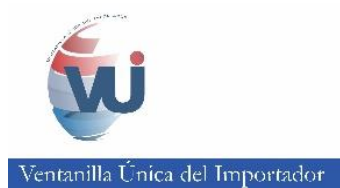

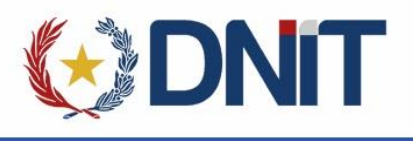

- $\checkmark$  En la imagen se observa que para la Solicitud Nro. 5 y la Nro. 6, se debe generar la acreditación, hacer clic sobre el enlace GenerarAcreditac.
- Una vez generado se habilitara el link de FirmarAcreditac. como se observa en la Solicitud Nro. 7.
- Una vez que firmado se habilitará el enlace de VerificarFirma y VerAcreditacFirmada como se observa en la Solicitud Nro. 8

#### <span id="page-23-0"></span>**c. Proceso de Firmado Digitalmente**

- $\checkmark$  Hacer clic en el enlace de "FirmarAcreditac" aparece una ventana donde muestra datos del Documento a Firmar.
- Dar clic en el botón firmar

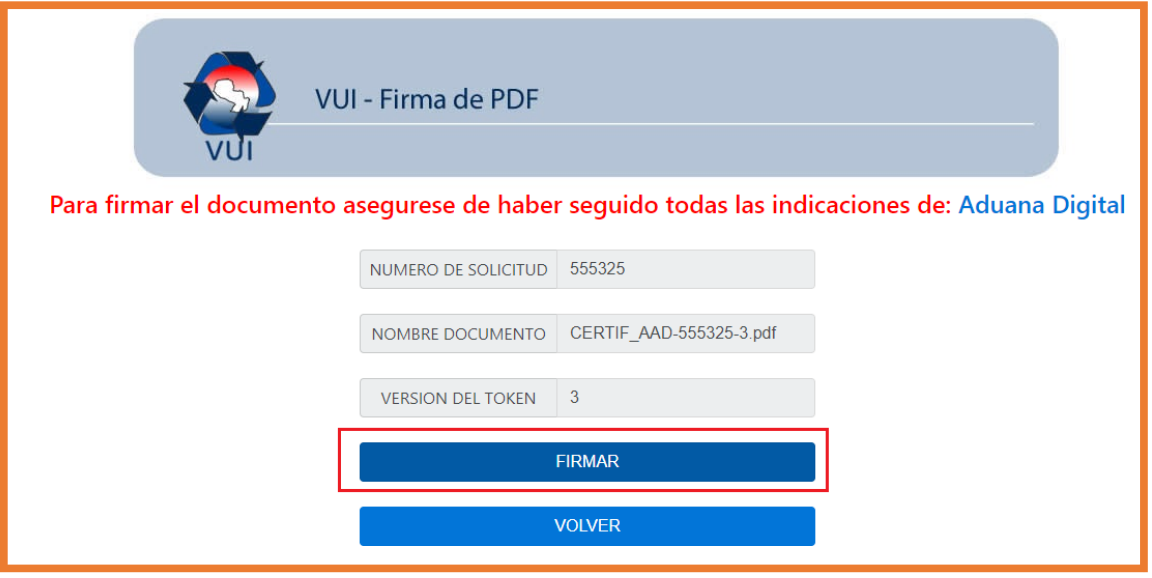

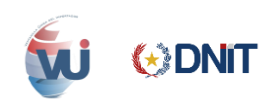

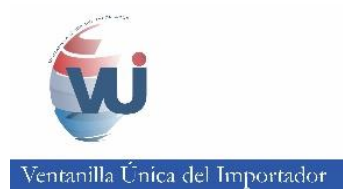

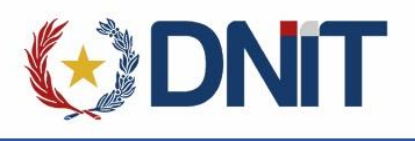

- Al dar clic en el botón firmar, aparece el recuadro para ingresar el Pin del Token.
- Tener en cuenta que solo la primera vez se pedirá el pin, hasta que se desconecte y se vuelva a conectar el Token.

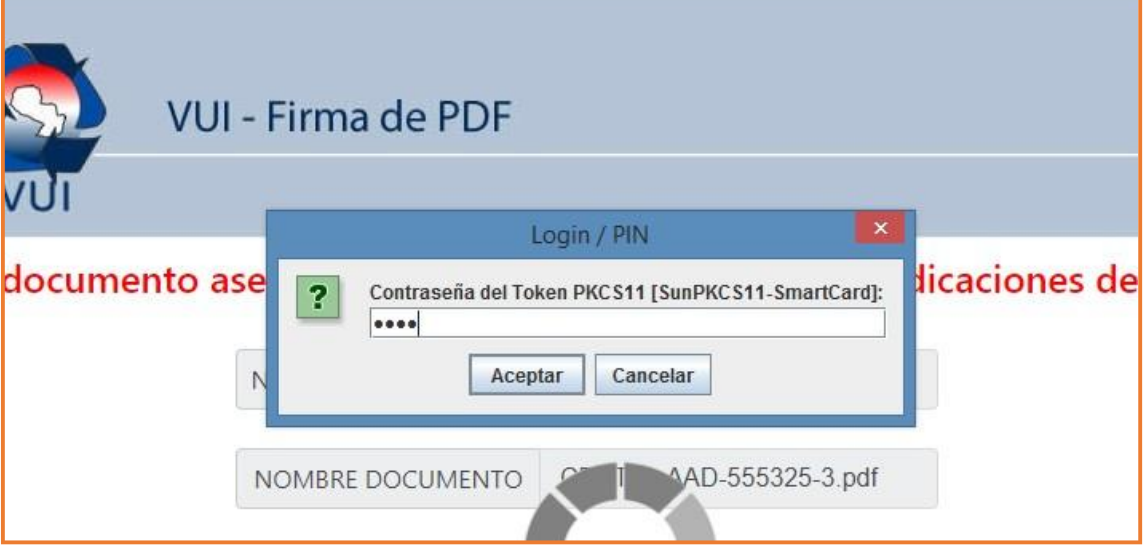

 Una vez hecho todo lo anterior nos aparece un mensaje de que el documento fue firmado correctamente.

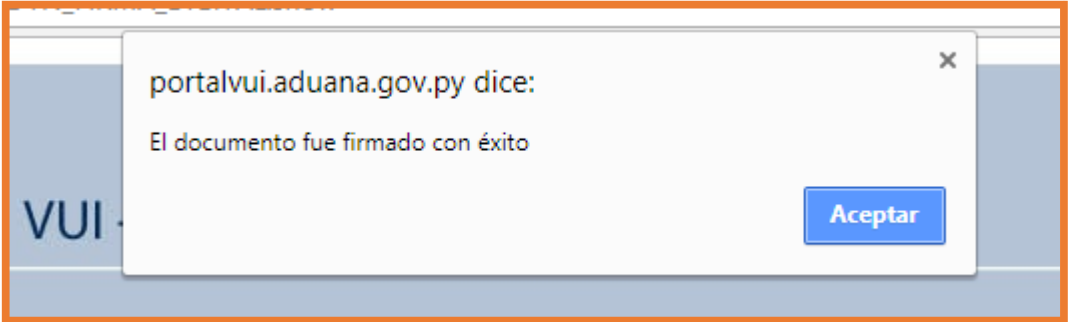

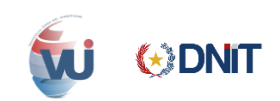

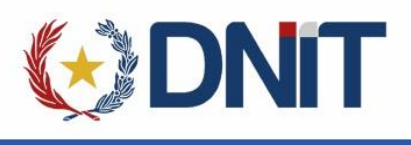

# <span id="page-25-0"></span>**d. Verificar Firma Digital**

 $\checkmark$  Para verificar la firma dar clic en el link "VerificarFirma".

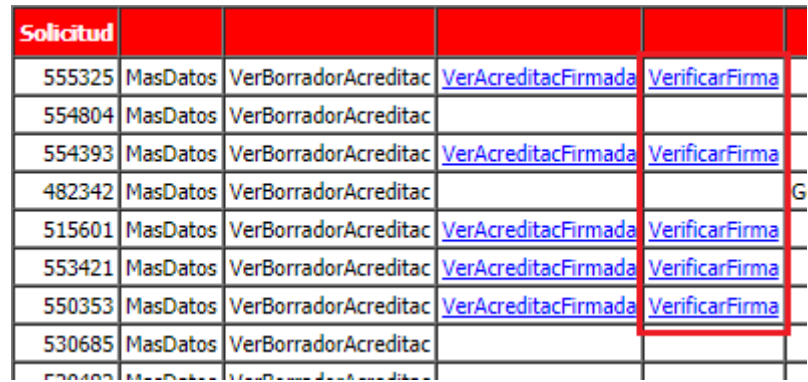

 Aparece una ventana en donde se debe dar clic en el botón "Validar", y en el recuadro de abajo aparece los datos del firmante.

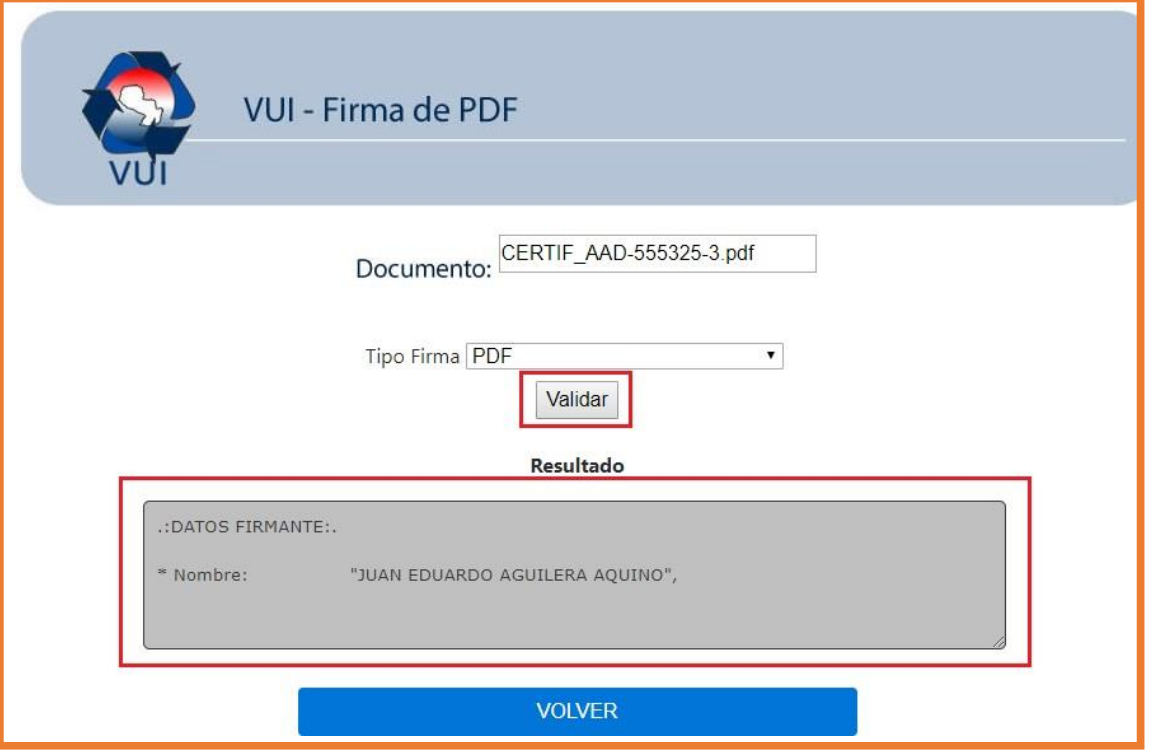

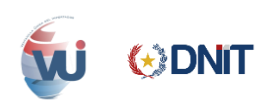

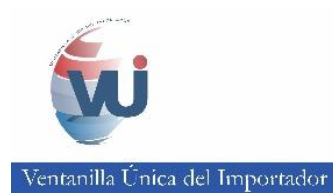

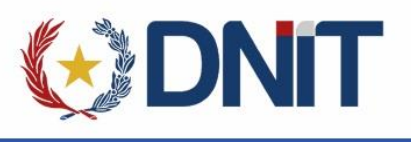

# <span id="page-26-0"></span>**7. OBSERVACIONES**

 $\checkmark$  Una vez el token esté conectado, para firmar digitalmente, sólo la primera vez le pedirá que ingrese el PIN. (Es decir, solo cuando retira el token y lo conecta nuevamente, le vuelve a solicitar el pin.)

Ante cualquier duda o consulta, puede contactar a los teléfonos: 021 413 4341, 021 413 4342, 021 413 4208 de la Administración Sistema Informático SOFIA, enviar un e-mail al correo [sacvui@aduana.gov.py](mailto:sacvui@aduana.gov.py) o dirigirse hasta el edificio de la Administración Sistema Informático SOFIA ubicado sobre Paraguayo Independiente 938 c/ Montevideo.

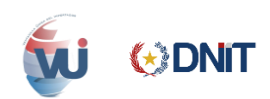